# **ИНСТРУКЦИЯ** Работа с документом. Формирование «Акт сверки взаиморасчетов (COACSU)» для ТС X5 Retail Group на веб платформе DOCROBOT

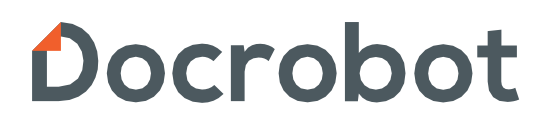

SaaS-сервисы для B2B и B2G интеграции

## Содержание

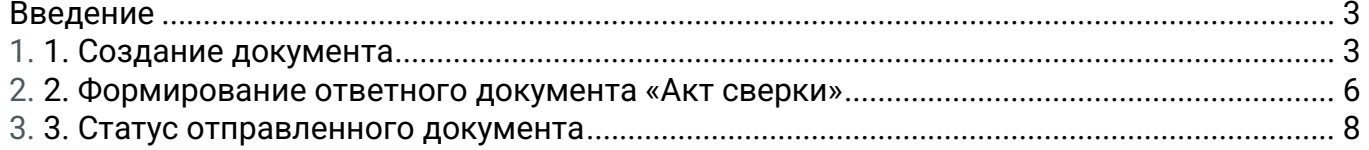

### <span id="page-2-0"></span>Введение

Документ «Акт сверки» (COACSU) отправляется Поставщиком в Торговую сеть X5. Данная инструкция описывает порядок формирования данного документа, а также обязательные для заполнения поля.

### <span id="page-2-1"></span>1. Создание документа

Для того, чтобы сформировать документ, необходимо зайти на платформу, нажать на кнопку «Создать» и выбрать документ «Акт сверки»:

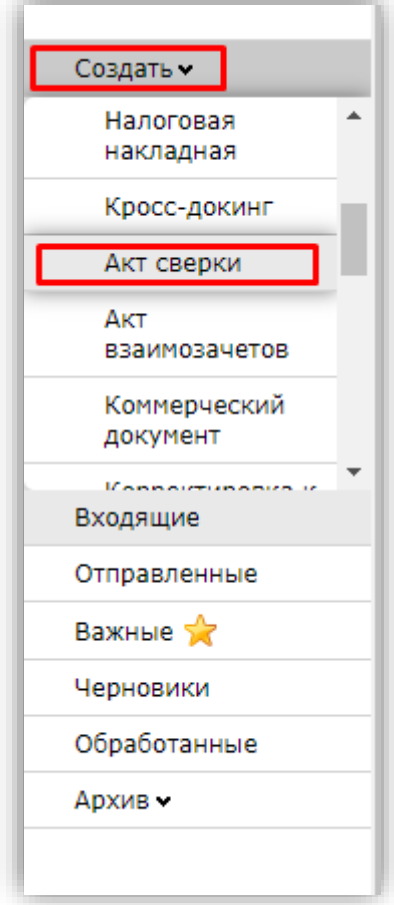

Далее откроется форма документа с обязательными для заполнения полями:

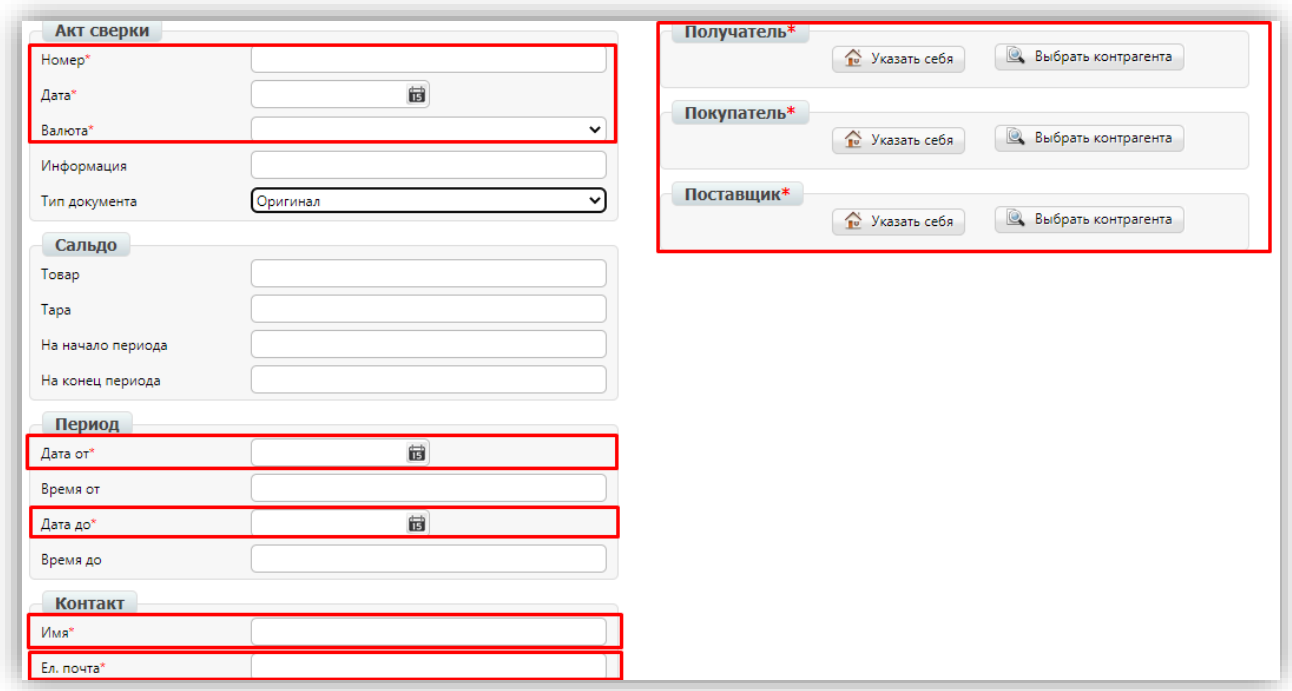

**Номер** – номер данного документа.

**Дата** – дата формирования данного документа.

**Валюта** – выбираем из выпадающего списка Российский рубль.

**Дата от** – дата самого раннего документа.

**Дата до** – дата самого позднего документа.

**Имя** – имя лица, заполнившего документ.

**Ел. почта** – email лица, заполнившего документ.

**Получатель** – GLN получателя документа.

**Покупатель** – GLN покупателя.

**Поставщик** – GLN поставщика

Для того, чтобы заполнить поля **Получатель, Покупатель, Поставщик** необходимо нажать на кнопку «**Выбрать контрагента**», выбрать вкладку «**Поиск контрагента**» и совершить поиск по ИНН, GLN или Названию:

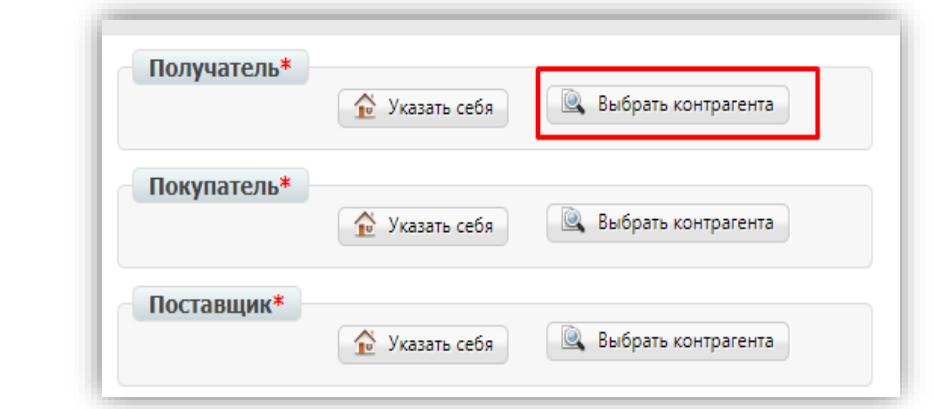

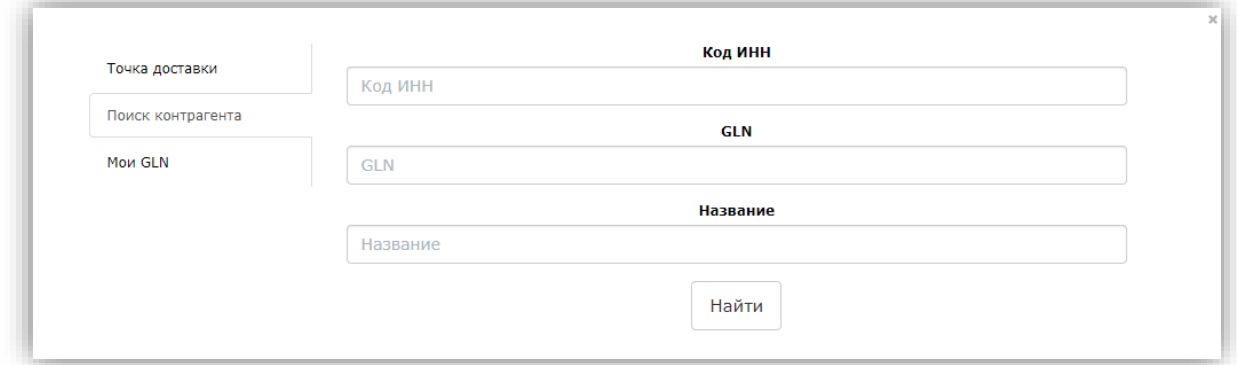

Далее документ необходимо сохранить, нажав на кнопку «**Сохранить**»:

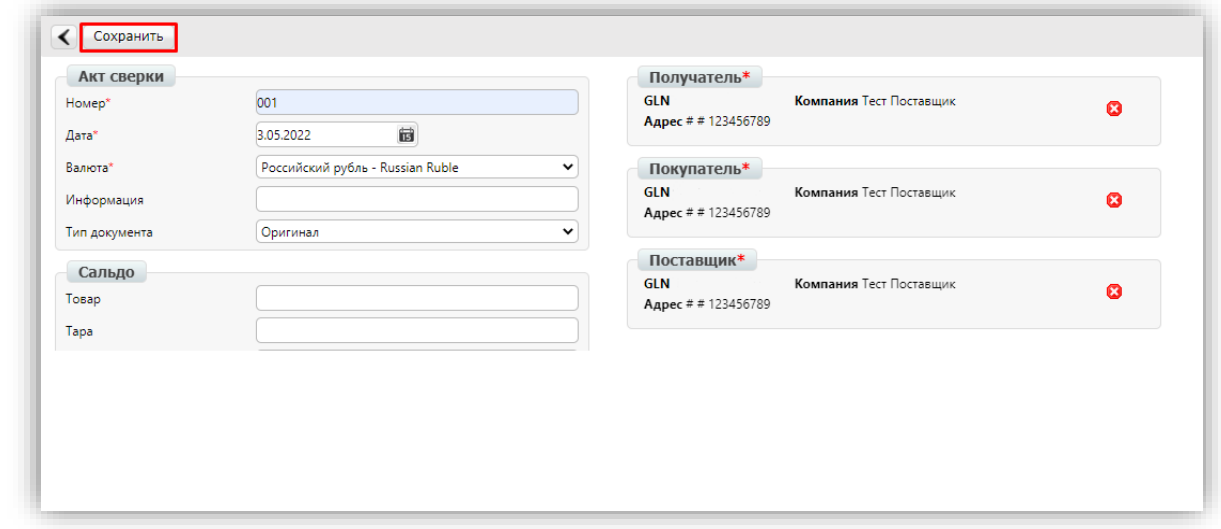

После заполнения информационной части и сохранения документа, становится активной кнопка «**Добавить позицию**».

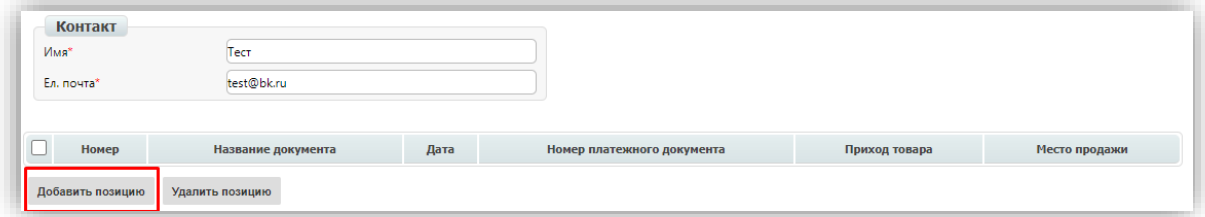

При нажатии на кнопку «**Добавить позицию**», открывается форма для добавления

позиции. Необходимо заполнить поля и сохранить, после чего позиция добавится в табличную часть документа:

#### **Обратите внимание!**

Поля, отмеченные красной звёздочкой, являются обязательными для заполнения.

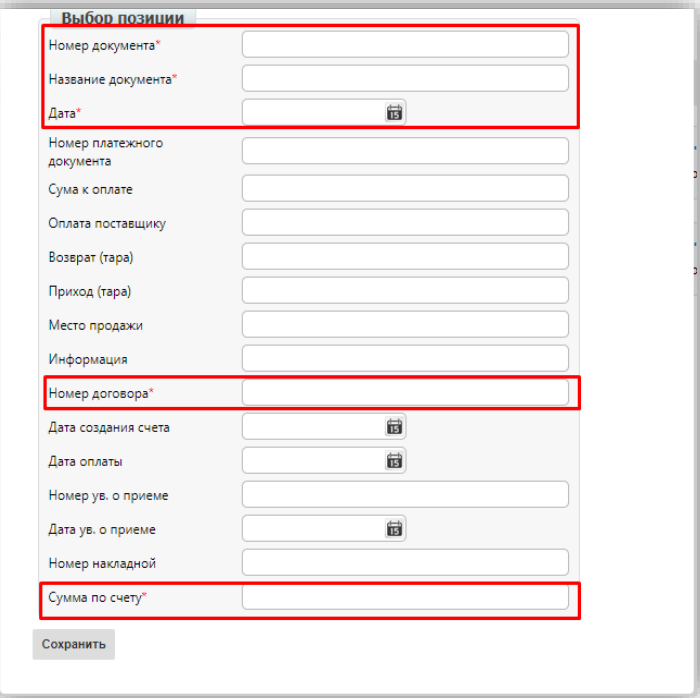

Добавив все позиции, документ можно сохранить, нажав на кнопку «**Сохранить**» и отправить, нажав на кнопку «**Отправить**».

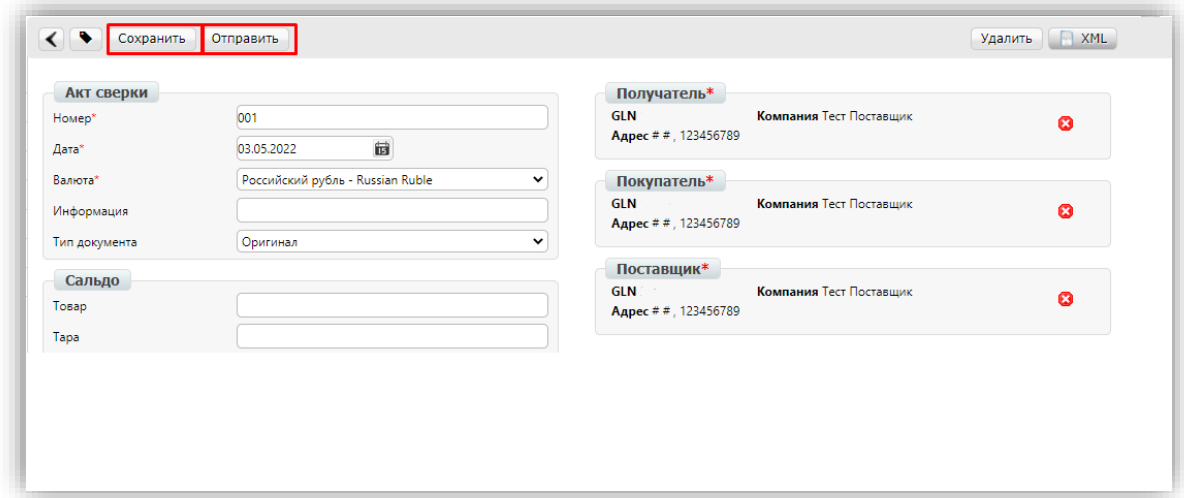

### 2. Формирование ответного документа «Акт сверки»

В случае работы с ТС Х5 документ для поставщика всегда входящий, поставщик формирует ответный документ на основании полученного документа от сети.

В цепочку объединяются входящий документ от ТС и ответный документ от поставщика.

Для того, чтобы сформировать ответный документ необходимо зайти в ранее полученный от ТС Х5 документ «**Акт сверки**» и нажать на кнопку «**Ответить**»:

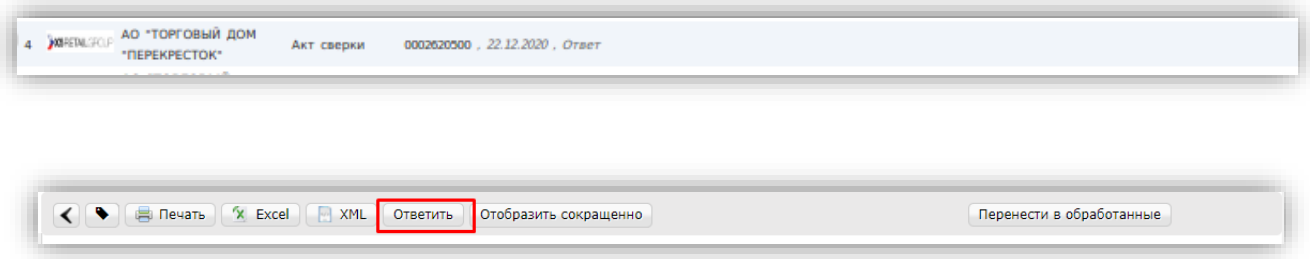

После нажатия на кнопку «**Ответить**» происходит автопереход на следующее окно. Большинство полей заполняются автоматически данными из входящего документа, а именно поля «**Номер**», «**Дата**», «**Тип документа**», «**На начало периода**», «**На конец периода**», «**Время от**», «**Время до**», «**Имя**», «**Ел. почта**», а также вся табличная часть для позиций:

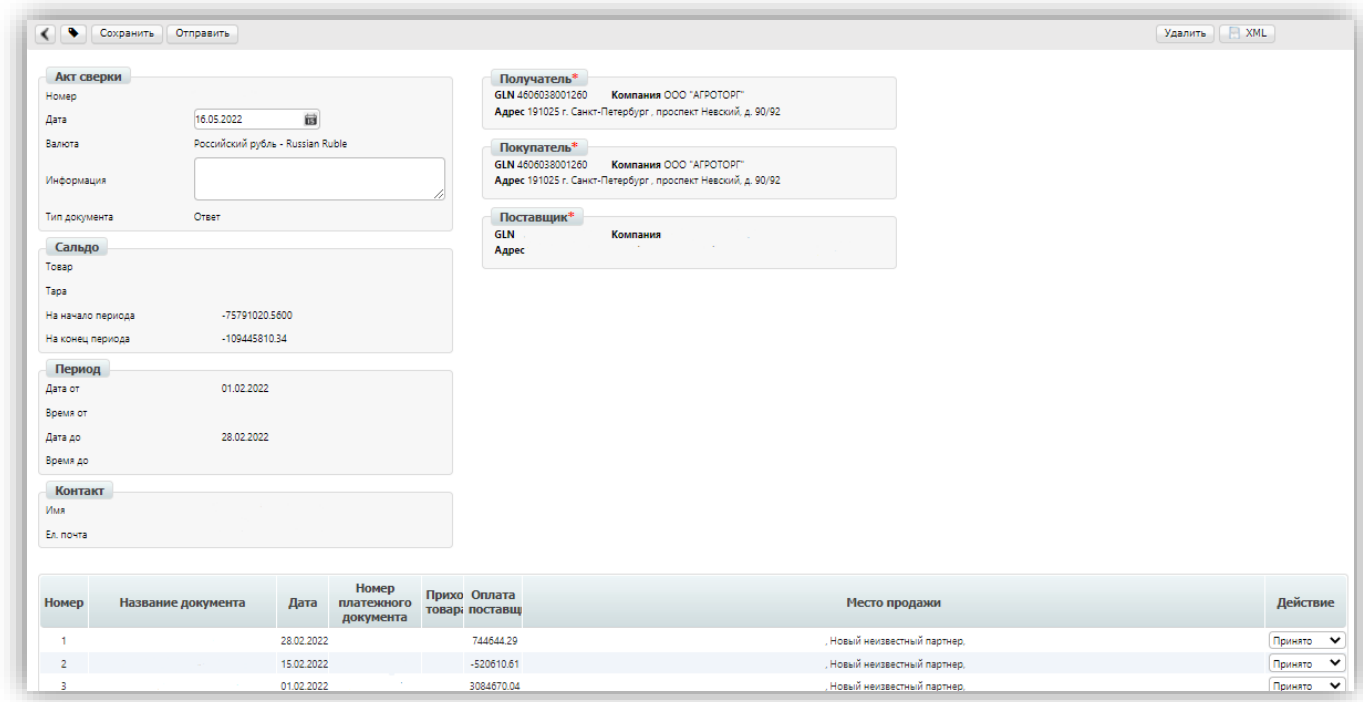

Вносить изменения можно только в полях «**Дата**», «**Информация**»:

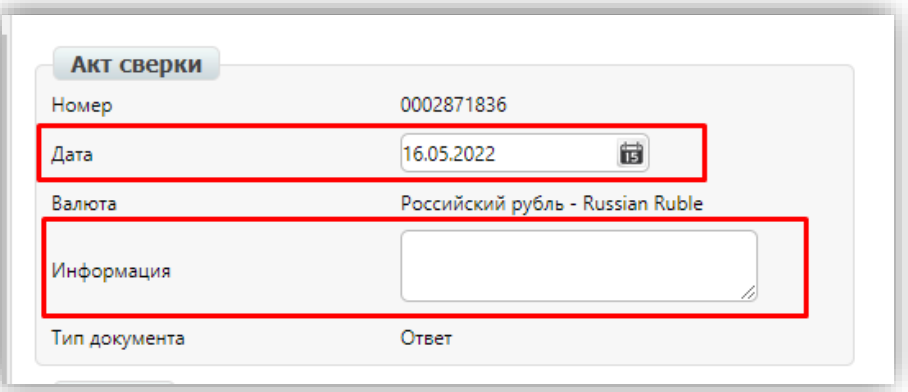

И также изменению подлежит колонка «**Действие**», находящаяся в табличной части. Выбрать нужно «**Принято**» или «**Не принято**».

#### **Обратите внимание!**

Комментировать причину, по которой документ не принят не нужно.

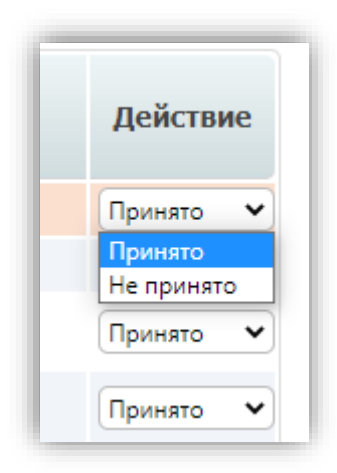

После заполнения всех необходимых полей документ нужно сохранить, нажав на кнопку «**Сохранить**» и отправить, нажав на кнопку «**Отправить**».

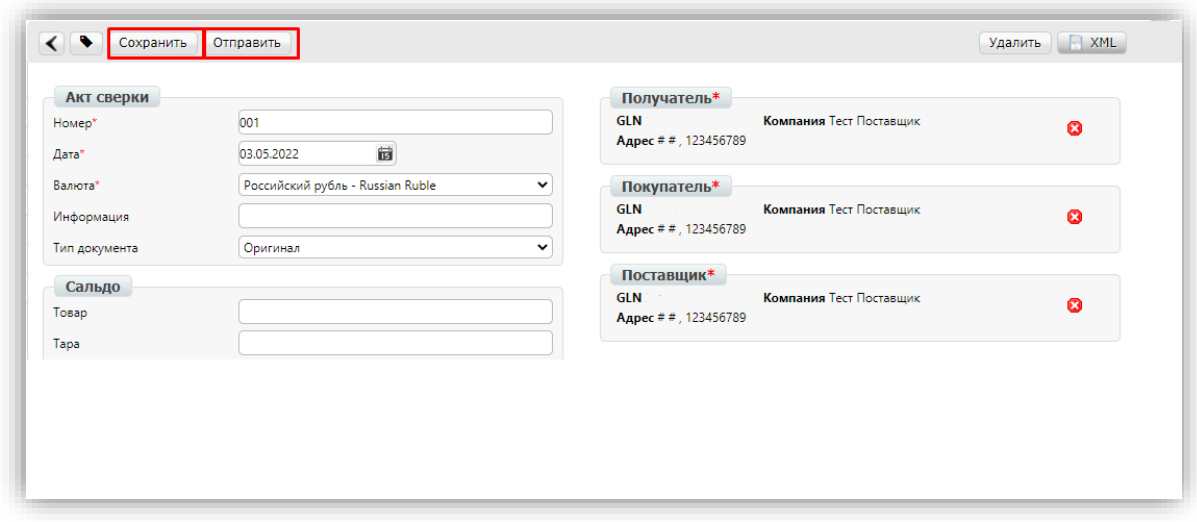

### 3. Статус отправленного документа

«Акт сверки» — EDI документ, поэтому статус по данному документу на платформе не отображается.